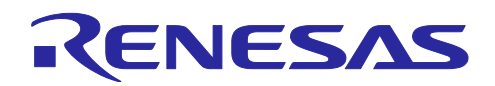

# **RL78/G22**

# RL78/G22 搭載静電容量タッチ評価システムサンプルコード

## 要旨

本書は RL78/G22 搭載静電容量タッチ評価システムのサンプルコードについて説明します。

## 動作確認デバイス

RL78/G22 (R7F102GGE2DFB)

## 目次

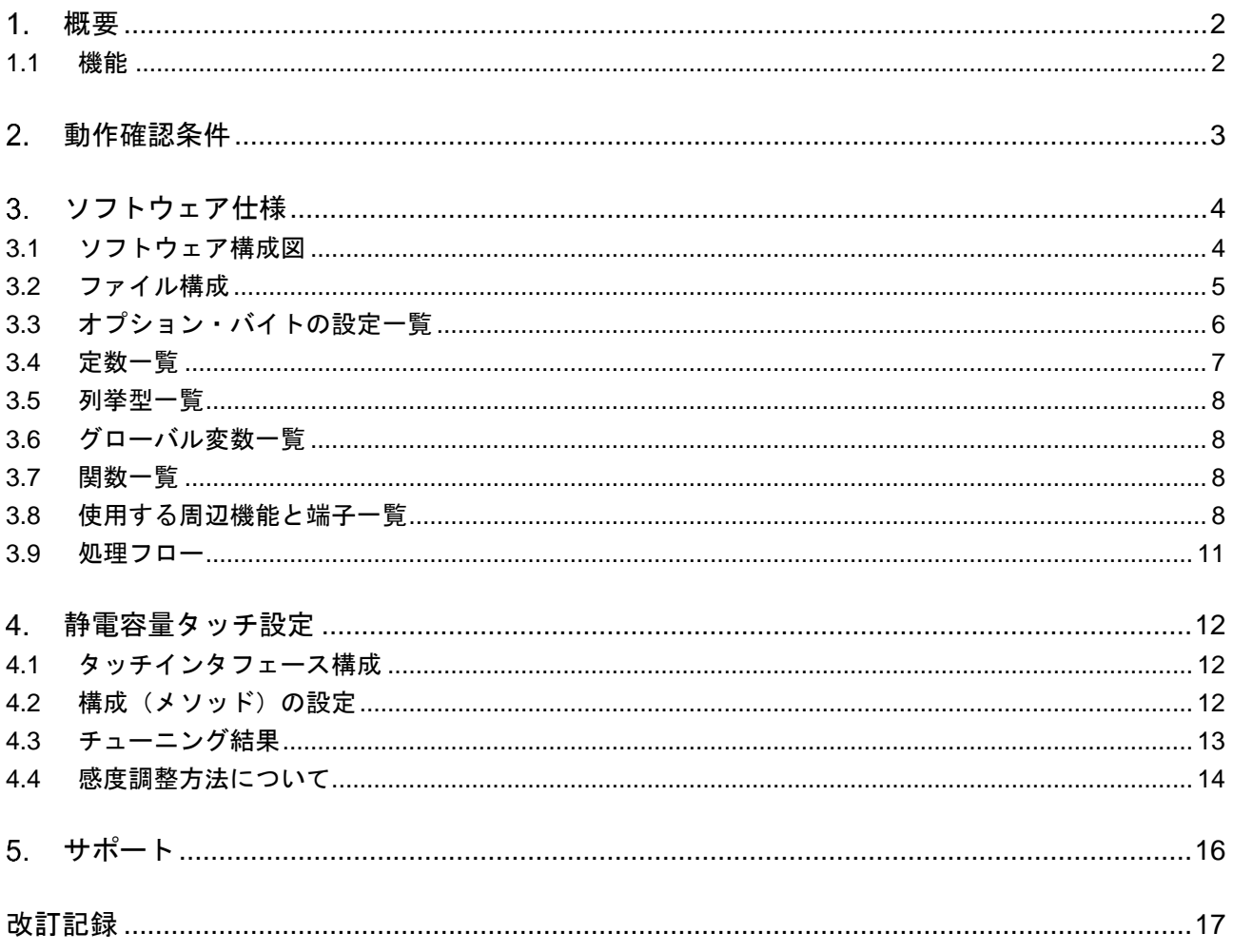

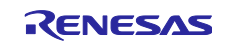

#### <span id="page-1-0"></span>概要

本サンプルコードは、RL78/G22 搭載静電容量タッチ評価システムで静電容量タッチ動作を確認するソフ トウェアです。

e <sup>2</sup> studio で作成したプロジェクトに以下を追加しています。

- スマート・コンフィグレータで生成したコンポーネント
- CE for Capacitive Touch(以下、QE)でチューニングした静電容量タッチの設定ファイルとアプリ ケーション
- LED 制御アプリケーション

#### <span id="page-1-1"></span>1.1 機能

以下に機能を示します。

- 1. 静電容量タッチ機能評価用自己容量タッチボタン、ホイール、スライダボードの全ての電極(3つの ボタン、ホイール、スライダ)が動作します。
- 2. USB シリアルインターフェースを有効にしてシリアル通信を行い、QE のシリアルモニタリングとシ リアルチューニングをサポートしています。シリアルモニタリングとシリアルチューニングの詳細に ついては QE のヘルプ[とアプリケーションノート](https://www.renesas.com/jp/ja/document/apn/rl78-family-using-qe-and-sis-develop-capacitive-touch-applications) RL78 ファミリ QE と SIS を使用した静電容量タッ [チアプリケーションの開発](https://www.renesas.com/jp/ja/document/apn/rl78-family-using-qe-and-sis-develop-capacitive-touch-applications)(R01AN5512)の「8. [追加機能] UART を使用したシリアル通信モニタの設 定」を参照して下さい。
- 3. 「静電容量タッチボタン、スライダ、ホイールと連動して LED 制御する場合」と「CPU ボードの プッシュボタンと連動した LED 制御する場合」は CPU ボード上の SW6 とビルドオプショ ン:RL78G22\_RSSK\_TEST の設定で切り替えます。

電極ボード上の LED 制御用ポートと CPU ボード上の LED 制御用ポートが一部同じ GPIO 端子を使用 しているためです。

初期設定は静電容量タッチボタン、スライダ、ホイールと連動した LED 制御を行います。

(1). 静電容量タッチボタン、スライダ、ホイールと連動して LED 制御する場合

CPU ボード上の SW6 を左側に設定します。

qe\_touch\_sample.c 内にあるビルドオプション:RL78G22\_RSSK\_TEST を下記のように設定して ください。

#define RL78G22\_RSSK\_TEST (ELCTRODE\_BOARD)

(2). CPU ボードのプッシュボタンと連動した LED 制御する場合

SW2 を押すと LED2 が点灯します。SW3 を押すと LED3 が点灯します。

CPU ボード上の SW6 を右側に設定します。

qe touch sample.c 内にあるビルドオプション:RL78G22 RSSK TEST を下記のように設定して ください。

#define RL78G22\_RSSK\_TEST (CPU\_BOARD)

| <b>No</b> | 機能                     | SW <sub>6</sub> | RL78G22 RSSK TEST |
|-----------|------------------------|-----------------|-------------------|
|           | 静電容量タッチに連動した LED 制御が有効 | 左側              | ELCTRODE BOARD    |
|           | プッシュボタンに連動し LED 制御が有効  | 右側              | CPU BOARD         |

表 1-1 LED 制御機能別の設定

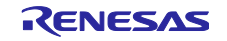

### <span id="page-2-0"></span>動作確認条件

本アプリケーションノートのサンプルコードは、下記の条件で動作を確認しています。

表 2-1 動作確認条件

<span id="page-2-2"></span>

| 項目            | 内容                                       |  |  |
|---------------|------------------------------------------|--|--|
| 使用マイコン        | RL78/G22 (R7F102GGE2DFB)                 |  |  |
| 動作周波数         | 32MHz (HOCO 32MHz)                       |  |  |
| 動作電圧          | 5V (USB 供給)                              |  |  |
|               | LVD0 検出電圧: リセット・モード                      |  |  |
|               | 立ち上がり時:2.67V(TYP) (2.59V~2.75V)          |  |  |
|               | 立ち下がり時:2.62V(TYP) (2.54V~2.70V)          |  |  |
| 使用ボード         | RL78/G22 搭載静電容量タッチ評価システム                 |  |  |
|               | (製品型名:RTK0EG0042S01001BJ)                |  |  |
|               | ● RL78/G22 CPU ボード(型名:RTK0EG0041C01001B) |  |  |
|               | ● 自己容量タッチボタン/ホイール/スライダボード                |  |  |
|               | (型名:RTK0EG0019B01002BJ)                  |  |  |
| 統合開発環境        | e <sup>2</sup> studio Version 2024-04    |  |  |
| Cコンパイラ        | CC-RL V1.13.00                           |  |  |
| 静電容量式タッチセンサ対応 | QE for Capacitive Touch V3.5.0           |  |  |
| 開発支援ツール       |                                          |  |  |
| エミュレータ        | Renesas E2 エミュレータ Lite                   |  |  |

#### 図 [2.1](#page-2-1) に機器接続図を示します。

<span id="page-2-1"></span>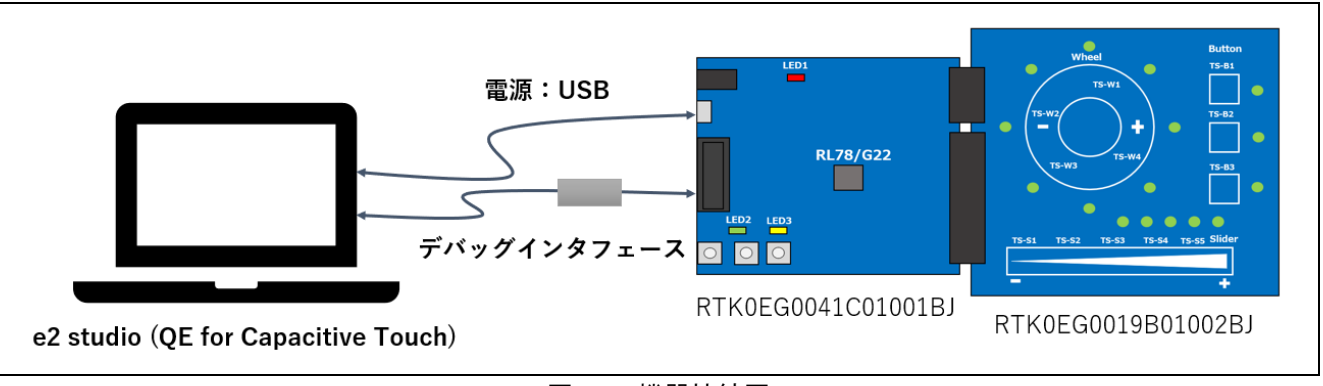

図 2.1 機器接続図

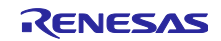

<span id="page-3-0"></span>ソフトウェア仕様

<span id="page-3-1"></span>3.1 ソフトウェア構成図

図 [3-1](#page-3-2) に本サンプルコードのソフトウェア構成図を示します。

スマート・コンフィグレータで生成したコンポーネントを使用しています。

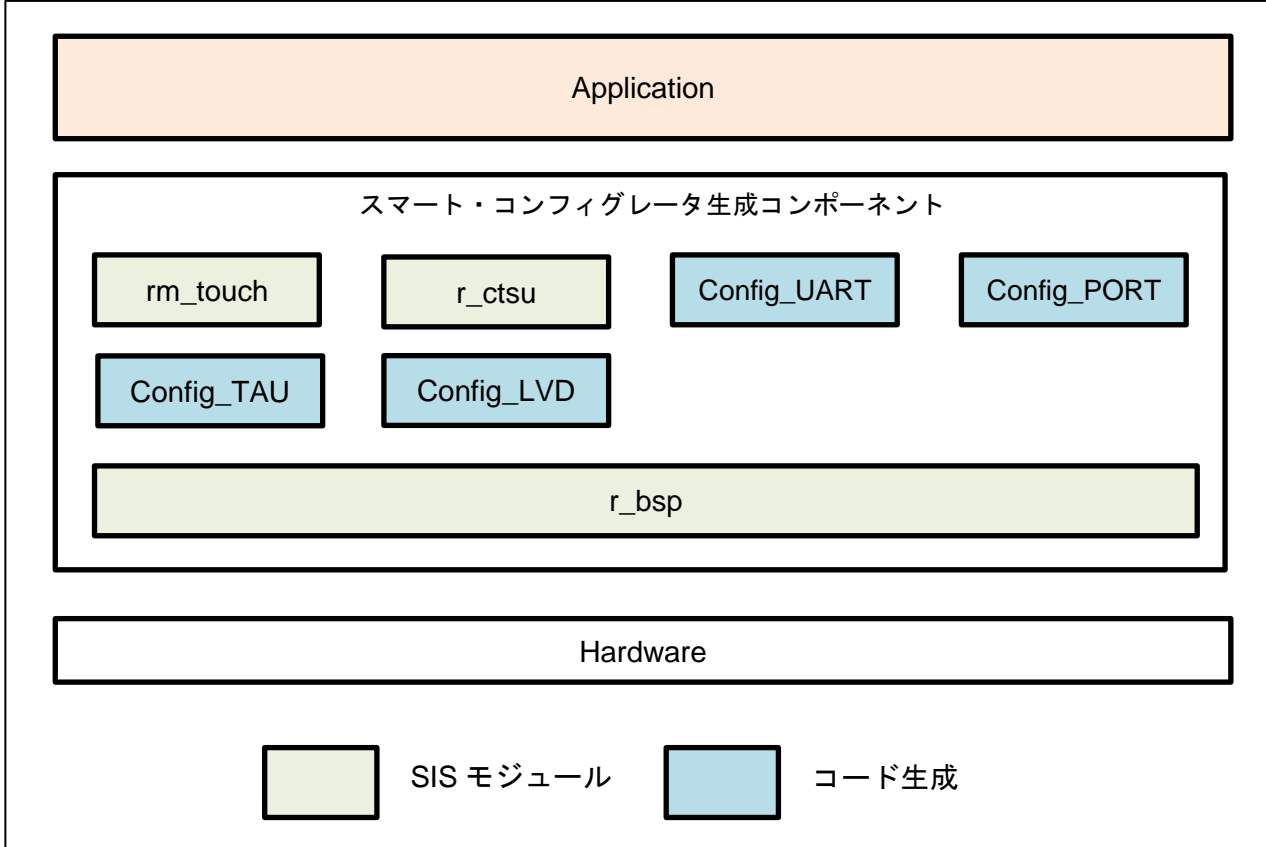

図 3-1 ソフトウェア構成図

<span id="page-3-2"></span>表 [3-1](#page-3-3) にコンポーネントとバージョンの一覧を示します。コンポーネントの設定はスマート・コンフィグ レータで参照してください。

#### 表 3-1 コンポーネント一覧

<span id="page-3-3"></span>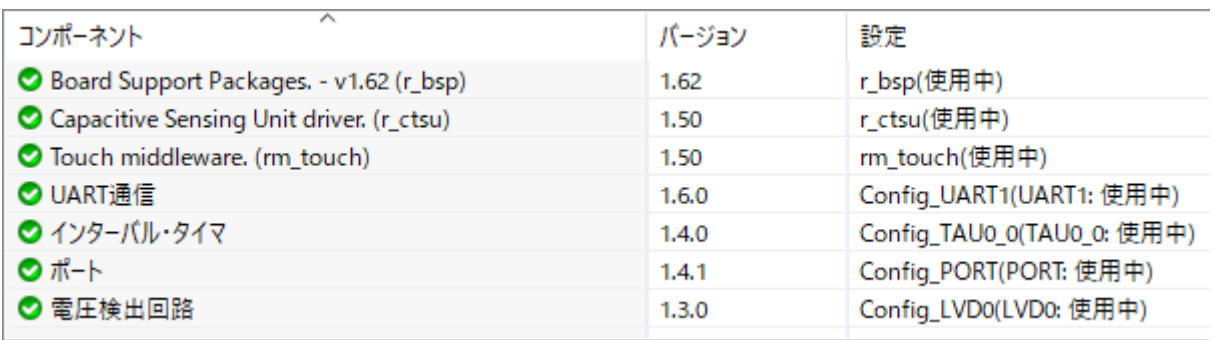

│

│

│

## <span id="page-4-0"></span>3.2 ファイル構成

本サンプルコードのファイル構成を示します。

開発環境のプロジェクト構成ファイルとスマート・コンフィグレータ生成ファイルは省略しています。

#### rl78g22\_rssk\_sample

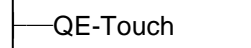

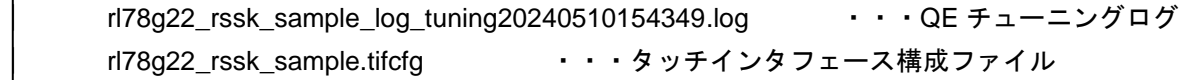

#### ├─qe\_gen

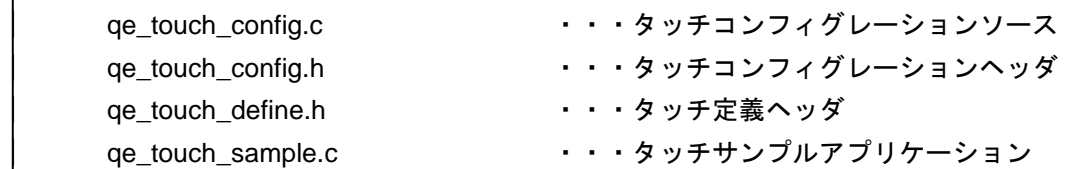

└─src

│

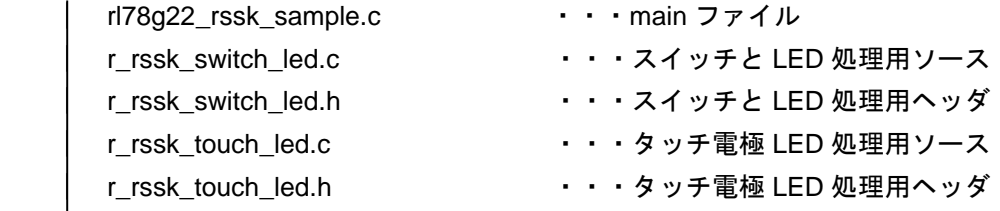

smc\_gen

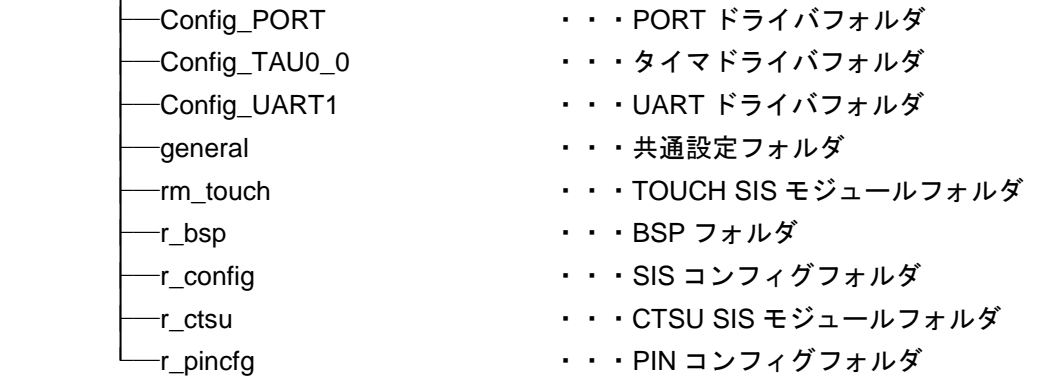

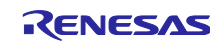

#### <span id="page-5-0"></span>3.3 オプション・バイトの設定一覧

[表](#page-5-1) **3**-**2** にオプション・バイト設定を示します。必要に応じて、お客様のシステムに最適な値を設定してく ださい。

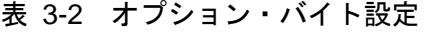

<span id="page-5-1"></span>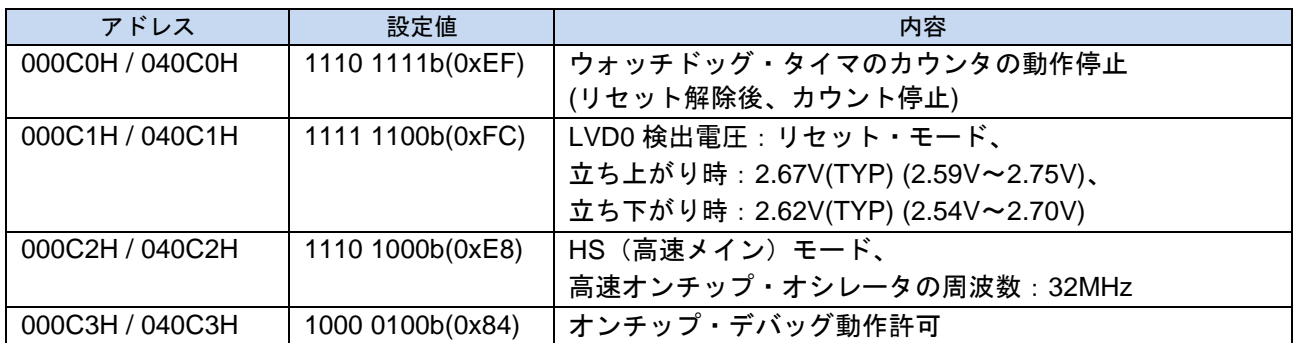

図 [3-2](#page-5-2) にビルドオプションで確認する画面を示します。

オプション・バイトの設定は、コード生成後にプロジェクトのプロパティ(ALT+Enter)を開き、「C/C++ ビルド」→「設定」、「ツール設定」タブから「Linker」→「デバイス」の「ユーザ・オプション・バイト 値」と「オンチップ・デバッグ制御値」で確認することができます。

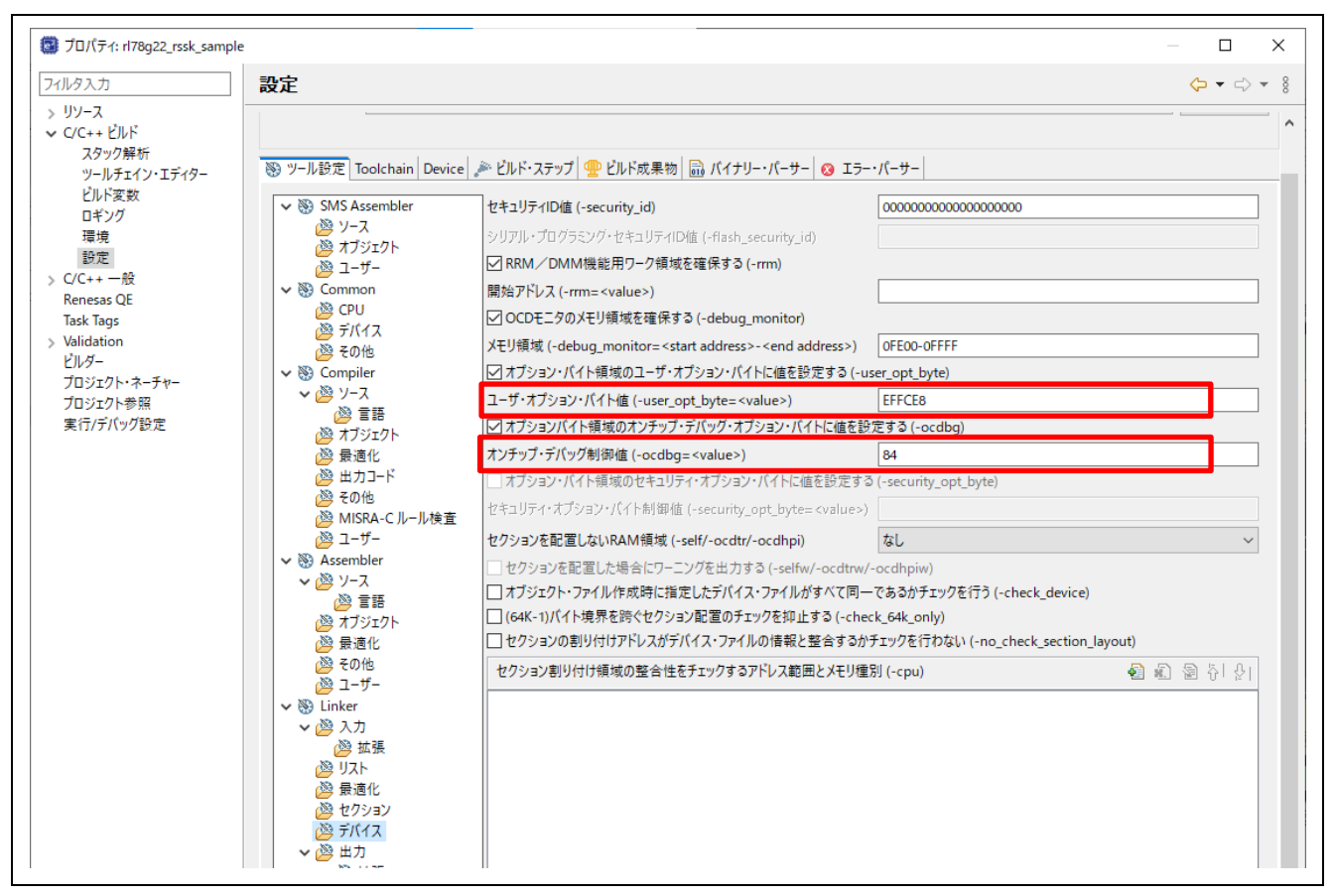

#### <span id="page-5-2"></span>図 3-2 オプション・バイトの設定画面

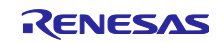

## <span id="page-6-0"></span>3.4 定数一覧

表 [3-3](#page-6-1) に定数一覧を示します。

表 3-3 定数一覧

<span id="page-6-1"></span>

| 定数名                          | 設定値                           | 内容                                                                          |  |  |  |  |
|------------------------------|-------------------------------|-----------------------------------------------------------------------------|--|--|--|--|
| ファイル名: qe_touch_sample.c     |                               |                                                                             |  |  |  |  |
| RL78G22_RSSK_TEST            | (ELCTRODE_BOARD)              | ELCTRODE_BOARD or<br>CPU_BOARD を指定することで<br>LED 制御箇所を変更する。                   |  |  |  |  |
| ELCTRODE_BOARD               | (0)                           | RL78G22_RSSK_TEST に設定する<br>ことで、自己容量タッチボタン/ホ<br>イール/スライダボードの LED 制<br>御できます。 |  |  |  |  |
| CPU_BOARD                    | (1)                           | RL78G22 RSSK TEST に設定する<br>ことで、CPU ボードの LED 制御で<br>きます。                     |  |  |  |  |
| TOUCH_SCAN_INTERVAL_EXAMPLE  | $(20 * 1000)$                 | ソフトウェアディレイの値<br>[µs 単位]                                                     |  |  |  |  |
| TEST_INTERVAL_EXAMPLE        | $(1 * 1000)$                  | 初期 LED ソフトウェアディレイの<br>値 [µs 単位]                                             |  |  |  |  |
| ファイル名: r_rssk_switch_led.c   |                               |                                                                             |  |  |  |  |
| RSSK_SW2_PORT                | (P6_bit.no1)                  | SW2 制御レジスタポインタ                                                              |  |  |  |  |
| RSSK_SW3_PORT                | (P6_bit.no0)                  | SW3 制御レジスタポインタ                                                              |  |  |  |  |
| RSSK_LED2_PORT               | (P6_bit.no2)                  | LED2 制御レジスタポインタ                                                             |  |  |  |  |
| RSSK_LED3_PORT               | (P6_bit.no3)                  | LED3 制御レジスタポインタ                                                             |  |  |  |  |
| SW_EDGE_RIZE                 | (0x07U)                       | スイッチ立ち上がり判定                                                                 |  |  |  |  |
| SW_EDGE_FALL                 | (0x08U)                       | スイッチ立ち下り判定                                                                  |  |  |  |  |
| SW_EDGE_BIT_MASK             | (0x0FU)                       | スイッチ状態判定マスク                                                                 |  |  |  |  |
| RSSK_LED_ON                  | (0x00U)                       | LED 点灯                                                                      |  |  |  |  |
| RSSK_LED_OFF                 | (0x01U)                       | LED 消灯                                                                      |  |  |  |  |
| ファイル名: r_rssk_touch_led.c    |                               |                                                                             |  |  |  |  |
| LED_COL0                     | (P12_bit.no1)                 | COL0 制御レジスタポインタ                                                             |  |  |  |  |
| LED_COL1                     | (P12_bit.no2)                 | COL1 制御レジスタポインタ                                                             |  |  |  |  |
| LED_COL2                     | (P6_bit.no1)                  | COL2 制御レジスタポインタ                                                             |  |  |  |  |
| LED_COL3                     | (P6_bit.no2)                  | COL3 制御レジスタポインタ                                                             |  |  |  |  |
| LED_ROW0                     | $(P2\_bit.no0)$               | ROW0 制御レジスタポインタ                                                             |  |  |  |  |
| LED_ROW1                     | (P2_bit.no1)                  | ROW1 制御レジスタポインタ                                                             |  |  |  |  |
| LED_ROW2                     | $(P4\_bit.no1)$               | ROW2 制御レジスタポインタ                                                             |  |  |  |  |
| LED_ROW3                     | (P12_bit.no0)                 | ROW3 制御レジスタポインタ                                                             |  |  |  |  |
| LED_COL_MAX                  | (4U)                          | COL 信号数                                                                     |  |  |  |  |
| LED_COL_ON                   | (0x01U)                       | COL 信号 ON                                                                   |  |  |  |  |
| LED_COL_OFF                  | (0x00U)                       | COL 信号 OFF                                                                  |  |  |  |  |
| LED_ROW_OFF                  | (0x01U)                       | ROW 信号 OFF                                                                  |  |  |  |  |
| SLIDER_LED_NUM               | (5U)                          | スライダ LED 数                                                                  |  |  |  |  |
| SLIDER_RESOLUTION            | (100U)                        | スライダタッチ結果最大値                                                                |  |  |  |  |
| WHEEL_LED_NUM                | (8U)                          | ホイール LED 数                                                                  |  |  |  |  |
| WHEEL LED MSB                | (1U << (WHEEL LED NUM -<br>1) | ホイール制御ビット MSB                                                               |  |  |  |  |
| WHEEL_RESOLUTION_DEGREE      | (360U)                        | ホイールタッチ結果最大値                                                                |  |  |  |  |
| WHEEL_POSITION_OFFSET_DEGREE | (112U)                        | ホイールタッチ位置オフセット                                                              |  |  |  |  |
| ALL_LED_NUM                  | (16U)                         | タッチボード LED 数                                                                |  |  |  |  |
| LED_TEST_INTERVAL            | (100U)                        | LED 点灯インターバル時間                                                              |  |  |  |  |

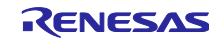

#### <span id="page-7-0"></span>3.5 列挙型一覧

表 [3-4](#page-7-4) に rssk\_sw\_status\_t の列挙型を示します。

表 3-4 rssk\_sw\_status\_t

<span id="page-7-4"></span>

| メンバ                      | 値    | 説明          |  |  |  |
|--------------------------|------|-------------|--|--|--|
| ファイル名:r ssk switch led.h |      |             |  |  |  |
| RSSK SW OFF              | 0x00 | スイッチ OFF 状態 |  |  |  |
| RSSK SW ON               | 0x01 | スイッチ ON 状態  |  |  |  |

#### <span id="page-7-1"></span>3.6 グローバル変数一覧

表 [3-5](#page-7-5) にグローバル変数を示します。

表 3-5 グローバル変数

<span id="page-7-5"></span>

| 変数名                       | 型                          | 説明             |  |  |  |  |
|---------------------------|----------------------------|----------------|--|--|--|--|
| ファイル名: qe_touch_sample.c  |                            |                |  |  |  |  |
| button_status             | uint64_t                   | ボタンステータス       |  |  |  |  |
| slider_position[1]        | uint $16_t$                | スライダ位置情報       |  |  |  |  |
| wheel_position[1]         | uint $16$ t                | ホイール位置情報       |  |  |  |  |
|                           | ファイル名: r_rssk_switch_led.c |                |  |  |  |  |
| rssk_get_sw2_status       | uint <sub>8</sub> t        | スイッチ SW2 の状態   |  |  |  |  |
| rssk_get_sw3_status       | $uint8_t$                  | スイッチ SW3 の状態   |  |  |  |  |
| ファイル名: r_rssk_touch_led.c |                            |                |  |  |  |  |
| g_led_drive_colmun        | uint <sub>8_t</sub>        | タッチ電極 LED 駆動情報 |  |  |  |  |
| g_button_idx[3]           | uint8 t                    | ボタンインデックス格納配列  |  |  |  |  |

#### <span id="page-7-2"></span>3.7 関数一覧

表 [3-6](#page-7-6) に関数の一覧を示します。

表 3-6 関数一覧

<span id="page-7-6"></span>

| 関数名                        | 処理概要                     |  |  |  |
|----------------------------|--------------------------|--|--|--|
| ファイル名: qe_touch_sample.c   |                          |  |  |  |
| qe_touch_main              | メイン関数                    |  |  |  |
| qe_touch_delay             | ソフトウェアディレイ               |  |  |  |
| r_rssk_initialize          | 静電容量タッチ評価システムの初期化処理      |  |  |  |
| r_rssk_led_test            | 静電容量タッチ評価システムの LED テスト処理 |  |  |  |
| r rssk timer callback      | TAU0 割り込みコールバック          |  |  |  |
| ファイル名: r_rssk_switch_led.c |                          |  |  |  |
| r_rssk_switch_led_init     | CPU ボード LED 初期化処理        |  |  |  |
| r_rssk_switch_led_control  | CPU ボード LED 制御処理         |  |  |  |
| r rssk led2 on             | CPU ボード LED2 点灯          |  |  |  |
| r_rssk_led2_off            | CPU ボード LED2 消灯          |  |  |  |
| r_rssk_led3_on             | CPU ボード LED3 点灯          |  |  |  |
| r_rssk_led3_off            | CPU ボード LED3 消灯          |  |  |  |
| ファイル名: r_rssk_touch_led.c  |                          |  |  |  |
| r_rssk_touch_led_test      | タッチボード LED テスト処理         |  |  |  |
| r rssk touch led control   | タッチボード LED 制御処理          |  |  |  |

#### <span id="page-7-3"></span>3.8 使用する周辺機能と端子一覧

本サンプルソフトウェアで使用端子一覧を表 [3-7](#page-8-0) に、未使用端子と処置の一覧を表 [3-8](#page-8-1) に示します。

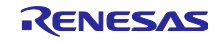

<span id="page-8-0"></span>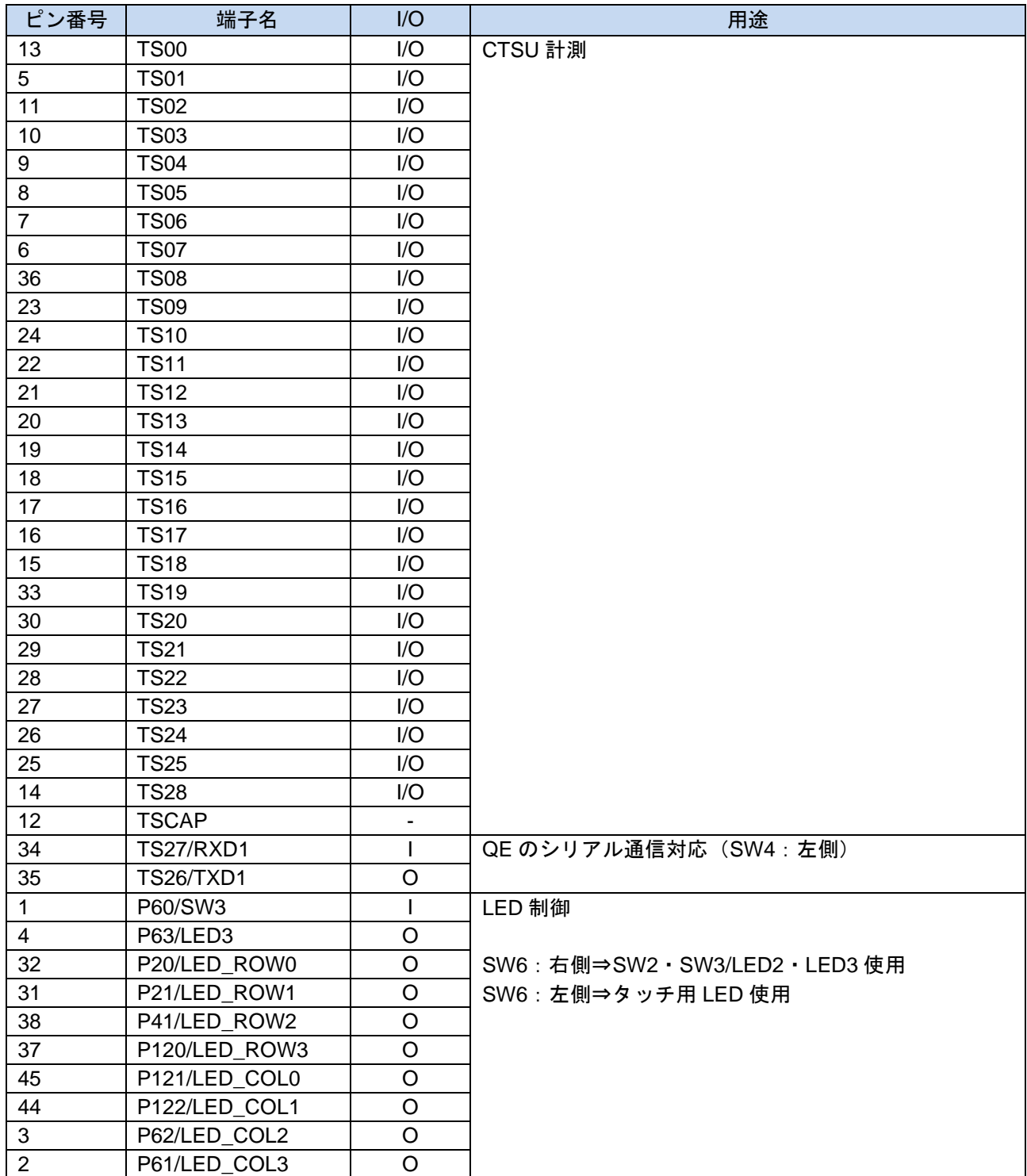

#### 表 3-7 使用端子一覧

#### 表 3-8 未使用端子と処置の一覧

<span id="page-8-1"></span>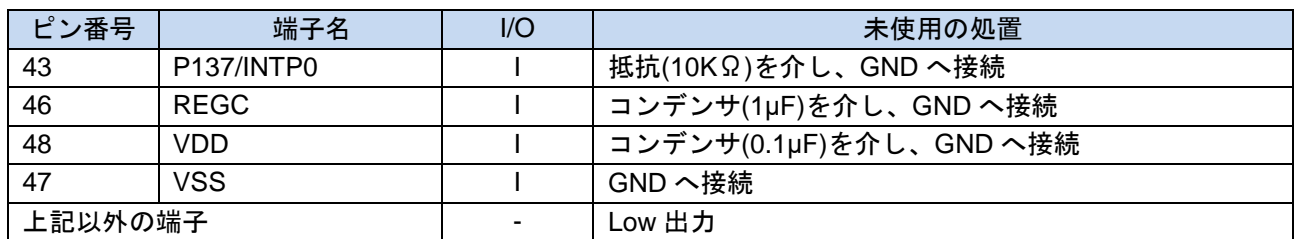

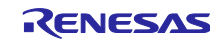

本サンプルソフトウェアで使用する周辺機能一覧を表 [3-9](#page-9-0) に示します。

表 3-9 使用する周辺機能一覧

<span id="page-9-0"></span>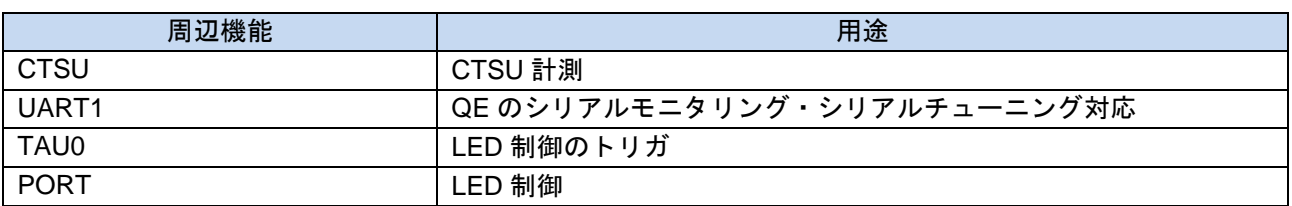

スマート・コンフィグレータを用いた周辺機能の設定を以下に示します。

#### ● UART 通信

QE for Capacitive Touch のシリアルモニタリング対応に UART1 を使用します。UART1 の設定を表 [3-10](#page-9-1) に示します。

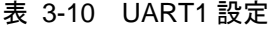

<span id="page-9-1"></span>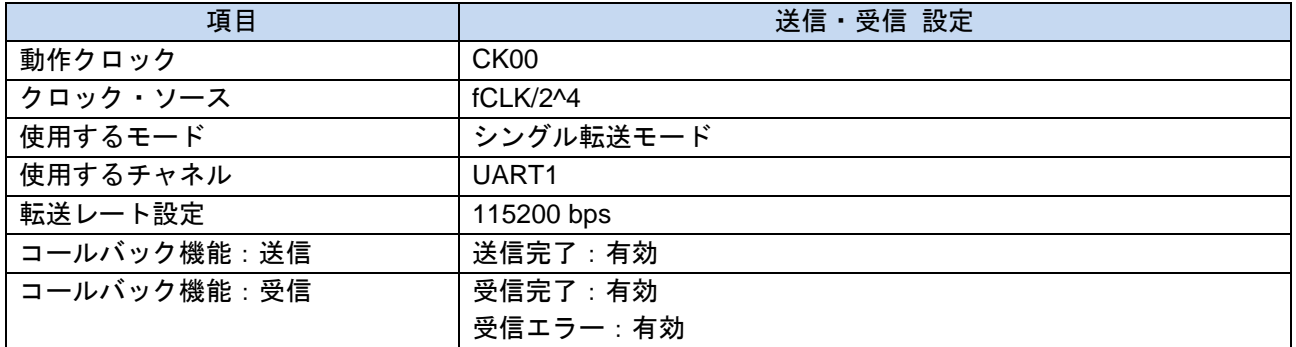

⚫ インターバルタイマ

LED 制御にインターバルタイマ TAU0\_0 を使用します。TAU0\_0 の設定を表 [3-11](#page-9-2) に示します。

#### 表 3-11 TAU0 設定

<span id="page-9-2"></span>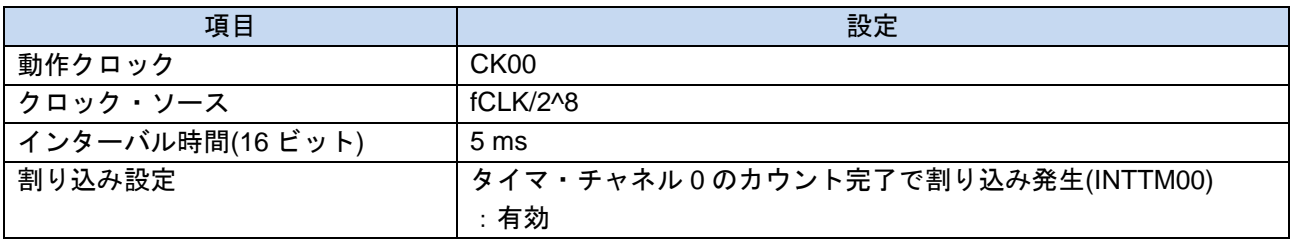

● Touch middleware.(rm\_touch)

タッチ制御に rm\_touch を使用します。rm\_touch の設定を表 [3-12](#page-9-3) に示します。本設定は、シリアルモニ タリングとシリアルチューニングを可能にする設定です。

#### 表 3-12 rm\_touch 設定

<span id="page-9-3"></span>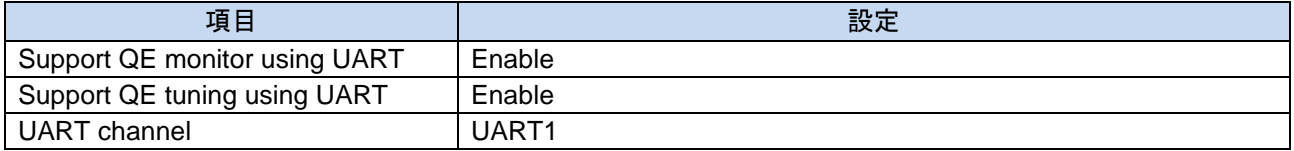

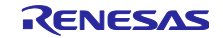

## <span id="page-10-0"></span>3.9 処理フロー

本サンプルコードの処理フローを示します。

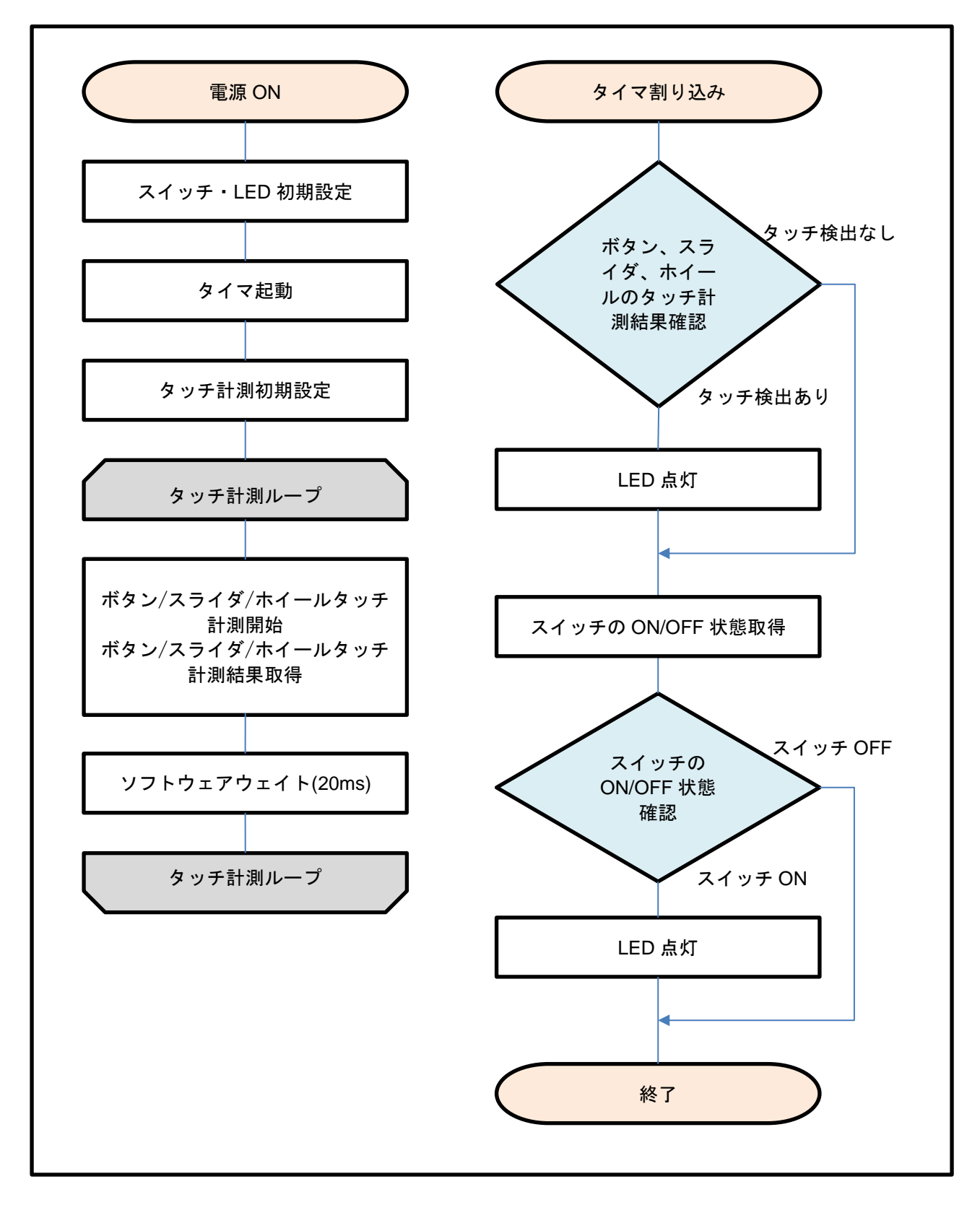

図 3-3 処理フロー(自己容量タッチボタン/ホイール/スライダボード)

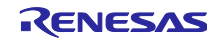

## <span id="page-11-0"></span>静電容量タッチ設定

本サンプルコードのタッチインタフェース構成、構成(メソッド)の設定とチューニング結果を示しま す。QE のチューニング機能を使用しています。

#### <span id="page-11-1"></span>4.1 タッチインタフェース構成

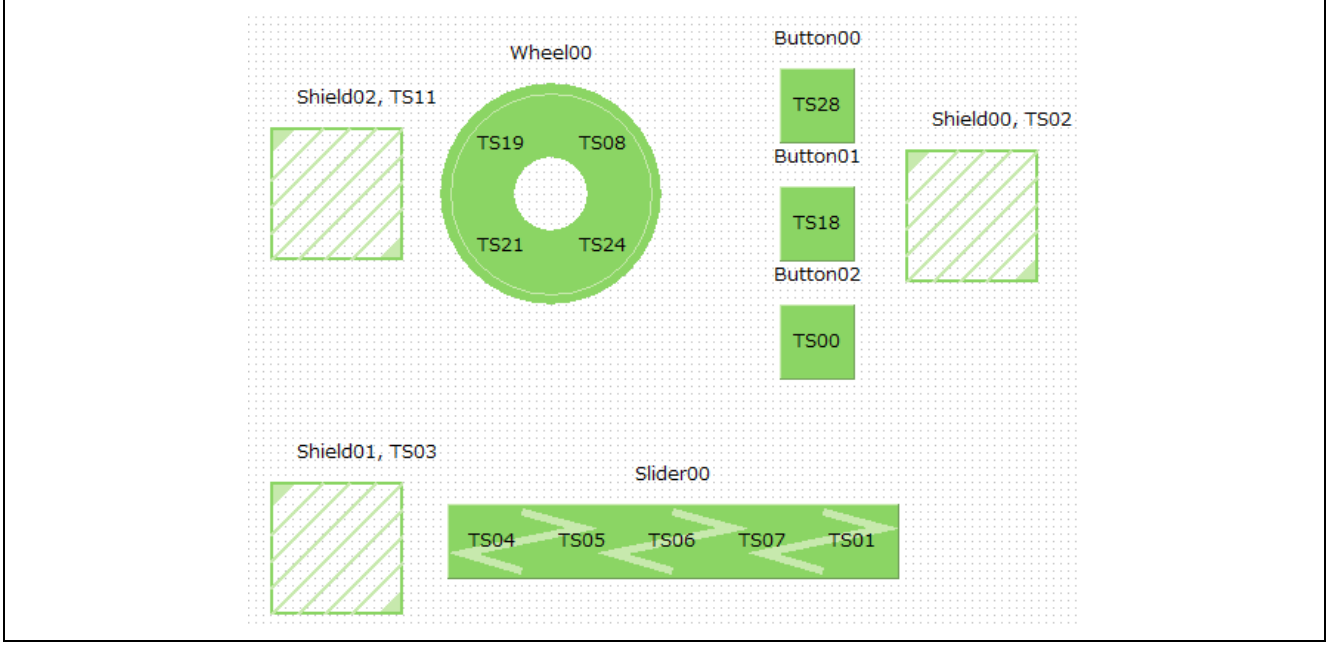

図 4-1 タッチインタフェース構成画面(自己容量タッチボタン/ホイール/スライダボード)

## <span id="page-11-2"></span>4.2 構成(メソッド)の設定

config01 に 3 つのボタン、config02 にスライダ、config03 にホイールを設定

|              | $\Box$ config01 | $\Box$ config02 | $\Box$ config03 |
|--------------|-----------------|-----------------|-----------------|
| Button00(自己) | ☑ 有効            | $\Box$          | г               |
| Button01(自己) | ☑ 有効            | $\Box$          |                 |
| Button02(自己) | ☑ 有効            | П               |                 |
| Slider00(自己) |                 | ☑ 有効            | Г               |
| Wheel00(自己)  | П               | $\Box$          | ☑ 有効            |
| Shield00(自己) | ☑ 有効            | $\Box$          |                 |
| Shield01(自己) | $\Box$          | ☑ 有効            | г               |
| Shield02(自己) | $\Box$          | $\Box$          | ☑ 有効            |
|              |                 |                 |                 |
|              |                 |                 |                 |
| 複数電極接続       | □有効にする          | □有効にする          | □ 有効にする         |
|              |                 |                 |                 |

図 4-2 構成(メソッド)の設定画面

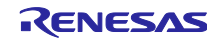

## <span id="page-12-0"></span>4.3 チューニング結果

QE チューニングでのチューニング結果を示します。本プログラムは結果一覧に示される設定値で動作し ています。

結果一覧の値は QE チューニング時の動作環境に依存するため、再度 QE チューニングするとこれらの値が 変化する可能性があります。

<span id="page-12-1"></span>

| メソッド     | 名前                   | タッチ<br>センサ  | 寄生容<br>量[pF] | ドライブパルス周<br>波数[MHz] | 閾値  | 計測時<br>間[ms] | <b>SO</b>                | snum | sdpa                     |
|----------|----------------------|-------------|--------------|---------------------|-----|--------------|--------------------------|------|--------------------------|
| config01 | Button00             | <b>TS28</b> | 9.667        | 1 (BASE: 1.0)       | 745 | 0.576        | 0x037                    | 0x0F | 0x0B                     |
|          |                      |             |              |                     |     |              |                          |      |                          |
| config01 | Button01             | <b>TS18</b> | 8.958        | 1 (BASE: 1.0)       | 759 | 0.576        | 0x031                    | 0x0F | 0x0B                     |
| config01 | Button <sub>02</sub> | <b>TS00</b> | 9.556        | 1 (BASE: 1.0)       | 760 | 0.576        | 0x034                    | 0x0F | 0x0B                     |
| config01 | Shield00             | <b>TS02</b> | 45.576       | $\blacksquare$      | ۰.  | ۰.           | $\overline{\phantom{a}}$ | ۰    | $\overline{\phantom{a}}$ |
| config02 | Slider <sub>00</sub> | <b>TS04</b> | 8.271        | 1 (BASE: 1.0)       | 617 | 0.576        | 0x029                    | 0x0F | 0x0B                     |
| config02 | Slider <sub>00</sub> | <b>TS05</b> | 7.618        | 1 (BASE: 1.0)       | 617 | 0.576        | 0x023                    | 0x0F | 0x0B                     |
| config02 | Slider <sub>00</sub> | <b>TS06</b> | 7.896        | 1 (BASE: 1.0)       | 617 | 0.576        | 0x026                    | 0x0F | 0x0B                     |
| config02 | Slider <sub>00</sub> | <b>TS07</b> | 8.049        | 1 (BASE: 1.0)       | 617 | 0.576        | 0x027                    | 0x0F | 0x0B                     |
| config02 | Slider <sub>00</sub> | <b>TS01</b> | 9.799        | 1 (BASE: 1.0)       | 617 | 0.576        | 0x035                    | 0x0F | 0x0B                     |
| config02 | Shield01             | <b>TS03</b> | 47.965       |                     |     |              |                          |      |                          |
| config03 | Wheel00              | <b>TS19</b> | 9.229        | 1 (BASE: 1.0)       | 729 | 0.576        | 0x032                    | 0x0F | 0x0B                     |
| config03 | Wheel00              | <b>TS08</b> | 10.097       | 1 (BASE: 1.0)       | 729 | 0.576        | 0x037                    | 0x0F | 0x0B                     |
| config03 | Wheel00              | <b>TS24</b> | 9.181        | 1 (BASE: 1.0)       | 729 | 0.576        | 0x033                    | 0x0F | 0x0B                     |
| config03 | Wheel00              | <b>TS21</b> | 9.917        | 1 (BASE:1.0)        | 729 | 0.576        | 0x039                    | 0x0F | 0x0B                     |
| config03 | Shield <sub>02</sub> | <b>TS11</b> | 43.174       | $\blacksquare$      |     |              |                          |      | $\overline{\phantom{a}}$ |

表 4-1 QE チューニング結果一覧(自己容量タッチボタン/ホイール/スライダボード)

so : センサオフセット設定の変数

snum :計測期間設定の変数

sdpa : クロック分周設定の変数

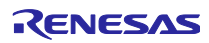

#### <span id="page-13-0"></span>4.4 感度調整方法について

ボタンの感度調整は QE for Capacitive Touch で行います。感度調整方法には以下の方法があります。

- ⚫ QE for Capacitive Touch のチューニング機能を使用した方法 QE for Capacitive Touch の「CapTouch ワークフロー(QE)」から、チュートリアルに従って実施して ください。
- QE for Capacitive Touch のモニタリング機能を使用したリアルタイム変更方法 QE for Capacitive Touch の Cap Touch パラメータ一覧を表示し、以下の手順にて調整します。
	- 1. 調整したいボタンに対応したタッチ I/F を選択します。
	- 2. [モニタリングを有効にする]をクリックし、モニタリングを開始します。 モニタリングが有効になると、CapTouch パラメータ一覧の項目が表示されます。
	- 3. [リアルタイムにターゲットボードへ書き込む]をクリックし、有効にします。
	- 4. [タッチ閾値]の値を変更します。
	- 5. 4 を繰り返して、感度調整を行います。

感度調整の完了後に、以下の手順にて調整結果をソースコードへ反映します。

- 6. [パラメータファイルを生成する]をクリックします。
- 7. IDE(e<sup>2</sup> studio 等)でプロジェクトをビルドします。
- 8. IDE(e<sup>2</sup> studio 等)で MCU へプログラムを書き込みます。

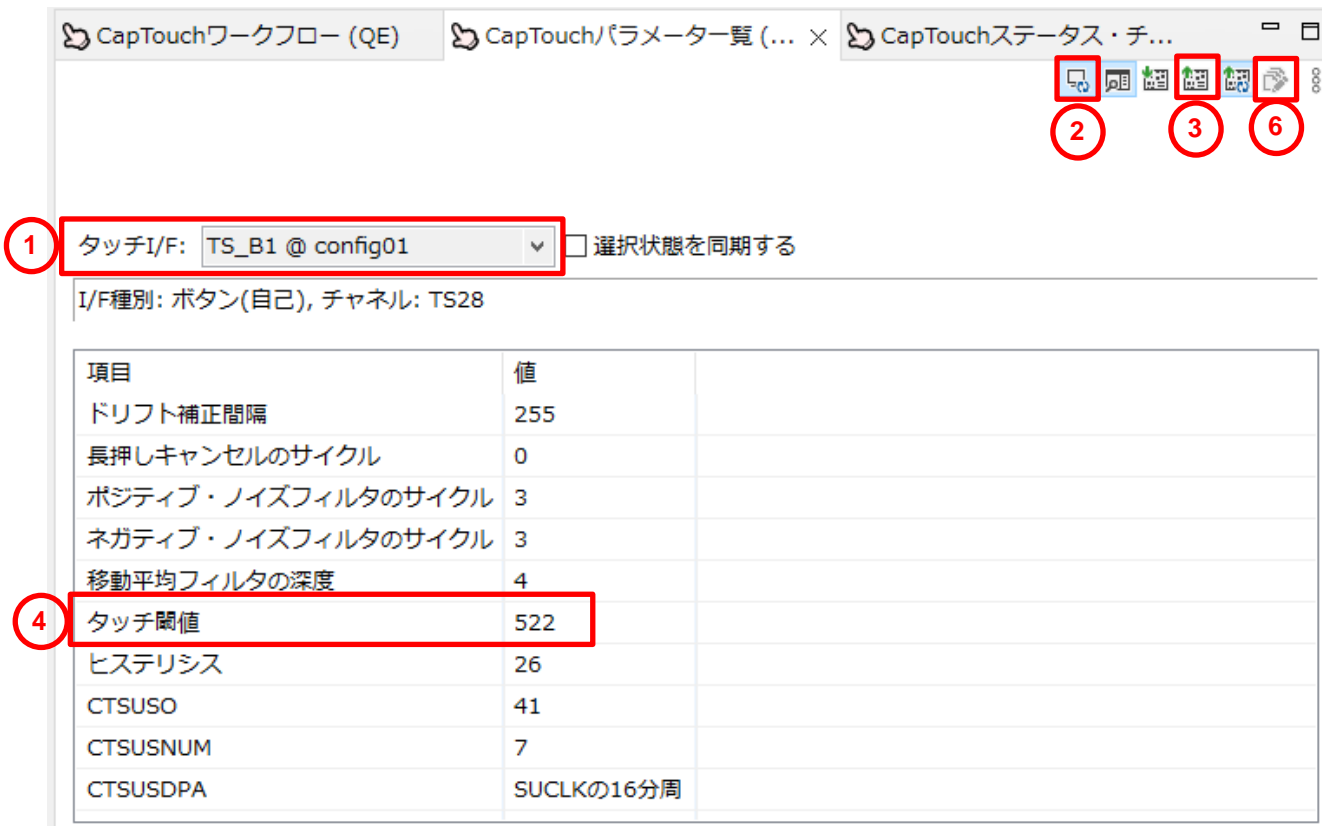

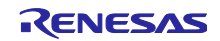

● 手動によるコードを変更する方法

qe\_touch\_config.c 内の、構造体変数 g\_qe\_touch\_button\_cfg\_config01~03 のメンバ変数を変更する ことで調整が可能です。

変更する変数は以下になります。

・ threshold : タッチ判定の閾値

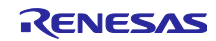

## <span id="page-15-0"></span>5. サポート

静電容量タッチに関する情報、ツールやドキュメントのダウンロード、技術サポートについては下記の ウェブサイトを参照してください。

RL78/G22 搭載静電容量タッチ評価システム

<https://www.renesas.com/rssk-touch-rl78g22>

アプリケーションノート RL78 ファミリ QE と SIS を使用した静電容量タッチアプリケーションの開発 (R01AN5512)

[renesas.com/jp/ja/document/apn/rl78-family-using-qe-and-sis-develop-capacitive-touch-applications](https://www.renesas.com/jp/ja/document/apn/rl78-family-using-qe-and-sis-develop-capacitive-touch-applications)

QE for Capacitive Touch [renesas.com/qe-capacitive-touch](https://www.renesas.com/qe-capacitive-touch)

Renesas サポート [renesas.com/support](https://www.renesas.com/support)

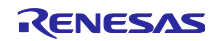

## <span id="page-16-0"></span>改訂記録

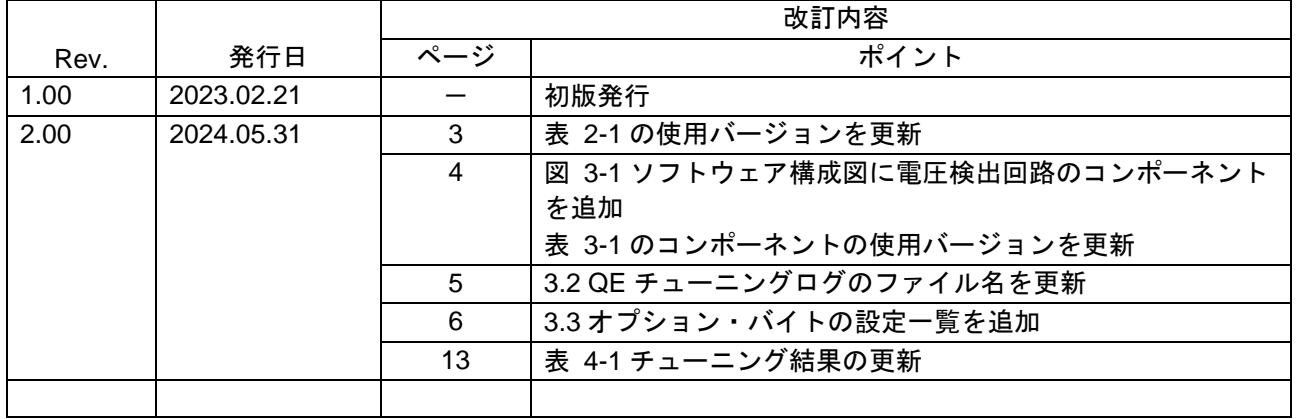

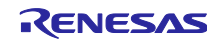

#### 製品ご使用上の注意事項

ここでは、マイコン製品全体に適用する「使用上の注意事項」について説明します。個別の使用上の注意事項については、本ドキュメントおよびテク ニカルアップデートを参照してください。

1. 静電気対策

CMOS 製品の取り扱いの際は静電気防止を心がけてください。CMOS 製品は強い静電気によってゲート絶縁破壊を生じることがあります。運搬や保 存の際には、当社が出荷梱包に使用している導電性のトレーやマガジンケース、導電性の緩衝材、金属ケースなどを利用し、組み立て工程にはアー スを施してください。プラスチック板上に放置したり、端子を触ったりしないでください。また、CMOS 製品を実装したボードについても同様の扱 いをしてください。

2. 電源投入時の処置

電源投入時は、製品の状態は不定です。電源投入時には、LSI の内部回路の状態は不確定であり、レジスタの設定や各端子の状態は不定です。外部 リセット端子でリセットする製品の場合、電源投入からリセットが有効になるまでの期間、端子の状態は保証できません。同様に、内蔵パワーオン リセット機能を使用してリセットする製品の場合、電源投入からリセットのかかる一定電圧に達するまでの期間、端子の状態は保証できません。

3. 電源オフ時における入力信号

当該製品の電源がオフ状態のときに、入力信号や入出力プルアップ電源を入れないでください。入力信号や入出力プルアップ電源からの電流注入に より、誤動作を引き起こしたり、異常電流が流れ内部素子を劣化させたりする場合があります。資料中に「電源オフ時における入力信号」について の記載のある製品は、その内容を守ってください。

4. 未使用端子の処理

未使用端子は、「未使用端子の処理」に従って処理してください。CMOS 製品の入力端子のインピーダンスは、一般に、ハイインピーダンスとなっ ています。未使用端子を開放状態で動作させると、誘導現象により、LSI 周辺のノイズが印加され、LSI 内部で貫通電流が流れたり、入力信号と認識 されて誤動作を起こす恐れがあります。

5. クロックについて

リセット時は、クロックが安定した後、リセットを解除してください。プログラム実行中のクロック切り替え時は、切り替え先クロックが安定した 後に切り替えてください。リセット時、外部発振子(または外部発振回路)を用いたクロックで動作を開始するシステムでは、クロックが十分安定 した後、リセットを解除してください。また、プログラムの途中で外部発振子(または外部発振回路)を用いたクロックに切り替える場合は、切り 替え先のクロックが十分安定してから切り替えてください。

6. 入力端子の印加波形

入力ノイズや反射波による波形歪みは誤動作の原因になりますので注意してください。CMOS 製品の入力がノイズなどに起因して、VIL (Max.) か ら VIH (Min.) までの領域にとどまるような場合は、誤動作を引き起こす恐れがあります。入力レベルが固定の場合はもちろん、VIL (Max.)から VIH (Min.)までの領域を通過する遷移期間中にチャタリングノイズなどが入らないように使用してください。

7. リザーブアドレス(予約領域)のアクセス禁止 リザーブアドレス(予約領域)のアクセスを禁止します。アドレス領域には、将来の拡張機能用に割り付けられている リザーブアドレス (予約領 域)があります。これらのアドレスをアクセスしたときの動作については、保証できませんので、アクセスしないようにしてください。

8. 製品間の相違について

型名の異なる製品に変更する場合は、製品型名ごとにシステム評価試験を実施してください。同じグループのマイコンでも型名が違うと、フラッ シュメモリ、レイアウトパターンの相違などにより、電気的特性の範囲で、特性値、動作マージン、ノイズ耐量、ノイズ幅射量などが異なる場合が あります。型名が違う製品に変更する場合は、個々の製品ごとにシステム評価試験を実施してください。

### ご注意書き

- 1. 本資料に記載された回路、ソフトウェアおよびこれらに関連する情報は、半導体製品の動作例、応用例を説明するものです。回路、ソフトウェアお よびこれらに関連する情報を使用する場合、お客様の責任において、お客様の機器・システムを設計ください。これらの使用に起因して生じた損害 (お客様または第三者いずれに生じた損害も含みます。以下同じです。)に関し、当社は、一切その責任を負いません。
- 2. 当社製品または本資料に記載された製品デ-タ、図、表、プログラム、アルゴリズム、応用回路例等の情報の使用に起因して発生した第三者の特許 権、著作権その他の知的財産権に対する侵害またはこれらに関する紛争について、当社は、何らの保証を行うものではなく、また責任を負うもので はありません。
- 3. 当社は、本資料に基づき当社または第三者の特許権、著作権その他の知的財産権を何ら許諾するものではありません。
- 4. 当社製品を組み込んだ製品の輸出入、製造、販売、利用、配布その他の行為を行うにあたり、第三者保有の技術の利用に関するライセンスが必要と なる場合、当該ライセンス取得の判断および取得はお客様の責任において行ってください。
- 5. 当社製品を、全部または一部を問わず、改造、改変、複製、リバースエンジニアリング、その他、不適切に使用しないでください。かかる改造、改 変、複製、リバースエンジニアリング等により生じた損害に関し、当社は、一切その責任を負いません。
- 6. 当社は、当社製品の品質水準を「標準水準」および「高品質水準」に分類しており、各品質水準は、以下に示す用途に製品が使用されることを意図 しております。

標準水準: コンピュータ、OA 機器、通信機器、計測機器、AV 機器、家電、工作機械、パーソナル機器、産業用ロボット等 高品質水準:輸送機器(自動車、電車、船舶等)、交通制御(信号)、大規模通信機器、金融端末基幹システム、各種安全制御装置等 当社製品は、データシート等により高信頼性、Harsh environment 向け製品と定義しているものを除き、直接生命・身体に危害を及ぼす可能性のあ る機器・システム(生命維持装置、人体に埋め込み使用するもの等)、もしくは多大な物的損害を発生させるおそれのある機器・システム(宇宙機 器と、海底中継器、原子力制御システム、航空機制御システム、プラント基幹システム、軍事機器等)に使用されることを意図しておらず、これら の用途に使用することは想定していません。たとえ、当社が想定していない用途に当社製品を使用したことにより損害が生じても、当社は一切その 責任を負いません。

- 7. あらゆる半導体製品は、外部攻撃からの安全性を 100%保証されているわけではありません。当社ハードウェア/ソフトウェア製品にはセキュリ ティ対策が組み込まれているものもありますが、これによって、当社は、セキュリティ脆弱性または侵害(当社製品または当社製品が使用されてい るシステムに対する不正アクセス・不正使用を含みますが、これに限りません。)から生じる責任を負うものではありません。当社は、当社製品ま たは当社製品が使用されたあらゆるシステムが、不正な改変、攻撃、ウイルス、干渉、ハッキング、データの破壊または窃盗その他の不正な侵入行 為(「脆弱性問題」といいます。)によって影響を受けないことを保証しません。当社は、脆弱性問題に起因しまたはこれに関連して生じた損害に ついて、一切責任を負いません。また、法令において認められる限りにおいて、本資料および当社ハードウェア/ソフトウェア製品について、商品 性および特定目的との合致に関する保証ならびに第三者の権利を侵害しないことの保証を含め、明示または黙示のいかなる保証も行いません。
- 8. 当社製品をご使用の際は、最新の製品情報(データシート、ユーザーズマニュアル、アプリケーションノート、信頼性ハンドブックに記載の「半導 体デバイスの使用上の一般的な注意事項」等)をご確認の上、当社が指定する最大定格、動作電源電圧範囲、放熱特性、実装条件その他指定条件の 範囲内でご使用ください。指定条件の範囲を超えて当社製品をご使用された場合の故障、誤動作の不具合および事故につきましては、当社は、一切 その責任を負いません。
- 9. 当社は、当社製品の品質および信頼性の向上に努めていますが、半導体製品はある確率で故障が発生したり、使用条件によっては誤動作したりする 場合があります。また、当社製品は、データシート等において高信頼性、Harsh environment 向け製品と定義しているものを除き、耐放射線設計を 行っておりません。仮に当社製品の故障または誤動作が生じた場合であっても、人身事故、火災事故その他社会的損害等を生じさせないよう、お客 様の責任において、冗長設計、延焼対策設計、誤動作防止設計等の安全設計およびエージング処理等、お客様の機器・システムとしての出荷保証を 行ってください。特に、マイコンソフトウェアは、単独での検証は困難なため、お客様の機器・システムとしての安全検証をお客様の責任で行って ください。
- 10. 当社製品の環境適合性等の詳細につきましては、製品個別に必ず当社営業窓口までお問合せください。ご使用に際しては、特定の物質の含有・使用 を規制する RoHS 指令等、適用される環境関連法令を十分調査のうえ、かかる法令に適合するようご使用ください。かかる法令を遵守しないことに より生じた損害に関して、当社は、一切その責任を負いません。
- 11. 当社製品および技術を国内外の法令および規則により製造・使用・販売を禁止されている機器・システムに使用することはできません。当社製品お よび技術を輸出、販売または移転等する場合は、「外国為替及び外国貿易法」その他日本国および適用される外国の輸出管理関連法規を遵守し、そ れらの定めるところに従い必要な手続きを行ってください。
- 12. お客様が当社製品を第三者に転売等される場合には、事前に当該第三者に対して、本ご注意書き記載の諸条件を通知する責任を負うものといたしま す。
- 13. 本資料の全部または一部を当社の文書による事前の承諾を得ることなく転載または複製することを禁じます。
- 14. 本資料に記載されている内容または当社製品についてご不明な点がございましたら、当社の営業担当者までお問合せください。
- 注 1. 本資料において使用されている「当社」とは、ルネサス エレクトロニクス株式会社およびルネサス エレクトロニクス株式会社が直接的、間接的 に支配する会社をいいます。
- 注 2. 本資料において使用されている「当社製品」とは、注1において定義された当社の開発、製造製品をいいます。

(Rev.5.0-1 2020.10)

〒135-0061 東京都江東区豊洲 3-2-24(豊洲フォレシア) [www.renesas.com](https://www.renesas.com/)

#### 商標について

ルネサスおよびルネサスロゴはルネサス エレクトロニクス株式会社の 商標です。すべての商標および登録商標は、それぞれの所有者に帰属 します。

### 本社所在地 おぼし お問合せ窓口

弊社の製品や技術、ドキュメントの最新情報、最寄の営業お問合せ窓 口に関する情報などは、弊社ウェブサイトをご覧ください。 [www.renesas.com/contact/](http://www.renesas.com/contact/)